# Konfigurieren der Einstellungen für statische IPv4-Routen auf einem Switch über die CLI Ī

### Ziel

Dieser Artikel enthält Anweisungen zum Konfigurieren von statischen IPv4-Routen auf dem Switch über die Befehlszeilenschnittstelle (CLI).

## Einführung

Statisches Routing bezieht sich auf die Konfiguration der Pfadauswahl von Routern. Dieser Mechanismus findet statt, wenn keine Kommunikation zwischen Routern bezüglich der aktuellen Topologie des Netzwerks besteht. Daher wird empfohlen, Routen zur Routentabelle auf dem Switch manuell zu konfigurieren. Statische Routen tragen dazu bei, den Overhead auf die Switch-CPU zu reduzieren. Mit dieser Funktion können Sie auch den Zugriff auf bestimmte Netzwerke verweigern.

Beim Routing von Datenverkehr wird der nächste Hop gemäß dem LPM-Algorithmus (Longest Prefix Match) festgelegt. Eine IPv4-Zieladresse kann mehreren Routen in der Tabelle für statische IPv4-Route entsprechen. Das Gerät verwendet die übereinstimmende Route mit der höchsten Subnetzmaske, d. h. der längsten Präfixentsprechung. Wenn mehr als ein Standard-Gateway mit demselben Metrik-Wert definiert wird, wird die niedrigste IPv4- Adresse aus allen konfigurierten Standard-Gateways verwendet.

Hinweis: Anweisungen zum Konfigurieren der Einstellungen für statische IPv4-Routen auf dem Switch über das webbasierte Dienstprogramm finden Sie [hier.](/content/en/us/support/docs/smb/switches/cisco-small-business-300-series-managed-switches/smb3292-configure-ipv4-static-routes-settings-on-a-switch.html)

### Anwendbare Geräte

- Serie Sx300
- Serie Sx350
- SG350X-Serie
- Serie Sx500

#### Softwareversion

- 1.4.8.06 Sx300, Sx500
- 2.3.0.130 Sx350, SG350X

### Konfigurieren statischer IPv4-Routen

Sie können eine statische Route nicht über ein direkt verbundenes IP-Subnetz konfigurieren, in dem das Gerät seine IP-Adresse von einem DHCP-Server erhält. Um eine statische IPv4- Schnittstelle auf dem Switch zu konfigurieren, klicken Sie [hier,](/content/en/us/support/docs/smb/switches/cisco-550x-series-stackable-managed-switches/smb5707-configure-ipv4-management-interface-on-an-sg350xg-or-sg550xg.html) um Anweisungen zu erhalten.

Schritt 1: Melden Sie sich bei der Switch-Konsole an. Der Standard-Benutzername und das Kennwort lautet cisco/cisco. Wenn Sie einen neuen Benutzernamen oder ein neues Kennwort konfiguriert haben, geben Sie stattdessen die Anmeldeinformationen ein.

Um zu erfahren, wie Sie über SSH oder Telnet auf eine SMB-Switch-CLI zugreifen, klicken Sie [hier.](/content/en/us/support/docs/smb/switches/cisco-small-business-300-series-managed-switches/smb4982-access-an-smb-switch-cli-using-ssh-or-telnet.html)

User Name: cisco Password: \*\*\*\*\*\*\*\*\*\*

SG350X#**show ip route**

**Konfiguration** von SG350X#

SG350X#**ip route [prefix[mask] | prefix length][ip-address][metrischer Wert]]**

Hinweis: Die Befehle können je nach dem genauen Switch-Modell variieren. In diesem Beispiel erfolgt der Zugriff auf den Switch SG350X über Telnet.

Schritt 2: Um die aktuellen Routen auf dem Switch anzuzeigen, geben Sie Folgendes ein:

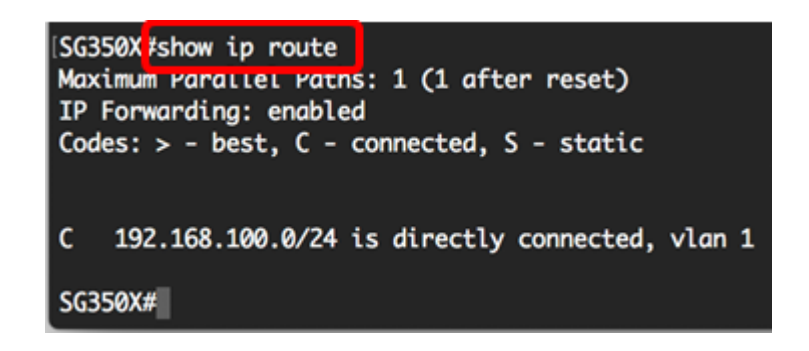

Hinweis: In diesem Beispiel wird eine direkt verbundene Route zum Netzwerk 192.168.100.0 angezeigt.

Schritt 3: Geben Sie im privilegierten EXEC-Modus des Switches Folgendes ein, um in den globalen Konfigurationsmodus zu wechseln:

Schritt 4: Geben Sie im globalen Konfigurationsmodus den Befehl ip route ein, um statische Routen einzurichten:

Folgende Optionen stehen zur Verfügung:

- prefix IP-Routenpräfix für das Ziel.
- mask Präfixmaske für das Ziel.
- Präfixlänge Präfixmaske für das Ziel. Sie gibt die Anzahl der Bits an, aus denen das IP-Adressen-Präfix besteht. Der Präfixlänge muss ein Schrägstrich (/) vorangestellt werden. Der Bereich kann zwischen 0 und 32 liegen.
- ip-address Die IP-Adresse des nächsten Hop, die zum Erreichen dieses Netzwerks verwendet werden kann.
- metrischer Wert Metrik der Route. Die Standardmetrik ist 6 für den Next Hop auf einer In-Band-Schnittstelle und 2 für den Next Hop on Out-of-Band (OOB). Der Bereich kann zwischen einem und 255 liegen.

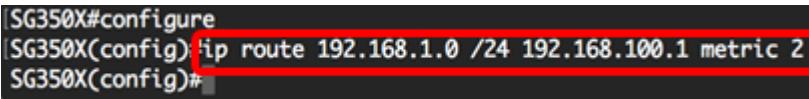

Hinweis: In diesem Beispiel wird durch 192.168.1.0 eine statische Route zum Netzwerk 192.168.100.0 eingerichtet. Die definierte administrative Distanz ist 2. Die Route verläuft zu einem Router mit der IP-Adresse 192.168.100.1.

Schritt 5: (Optional) Um alle statischen Routen zum angegebenen Subnetz zu entfernen, geben Sie Folgendes ein:

Schritt 6: (Optional) Geben Sie Folgendes ein, um nur eine statische Route zum angegebenen Subnetz über den angegebenen nächsten Hop zu entfernen:

Schritt 7: Geben Sie den Befehl exit ein, um zum privilegierten EXEC-Modus zurückzukehren:

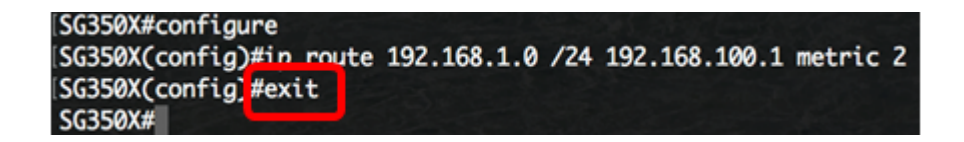

SG350X#**no ip route [prefix[mask] | prefix length]**

SG350X#**no ip route {prefix[mask | prefix length][ip-address]}**

SG350X#**copy running-config startup-config**

Schritt 8: (Optional) Geben Sie Folgendes ein, um die konfigurierte Route anzuzeigen:

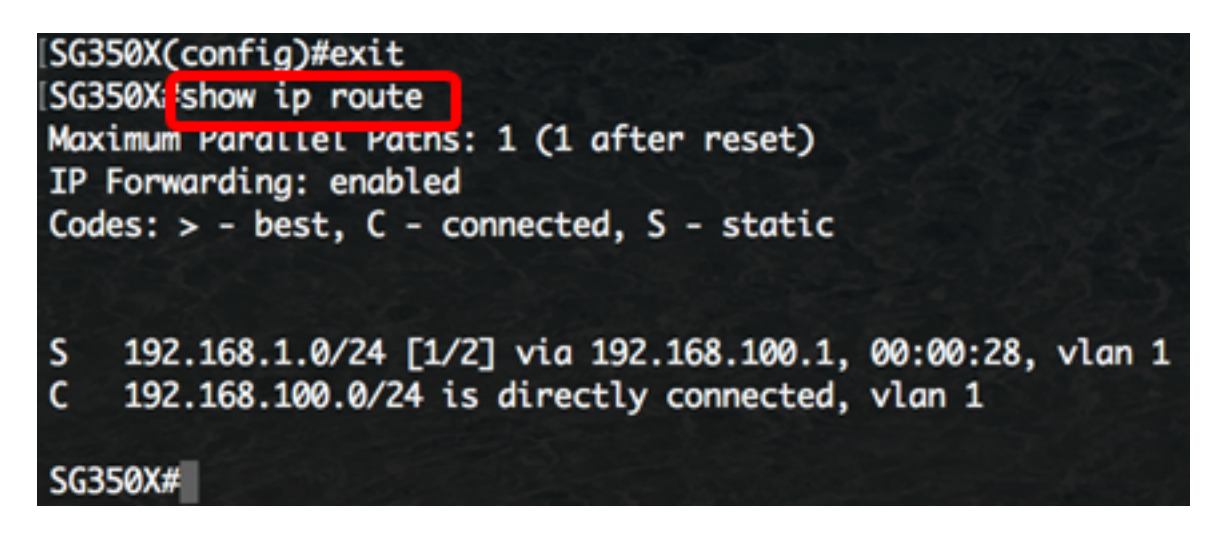

Schritt 9: (Optional) Speichern Sie im privilegierten EXEC-Modus des Switches die konfigurierten Einstellungen in der Startkonfigurationsdatei, indem Sie Folgendes eingeben:

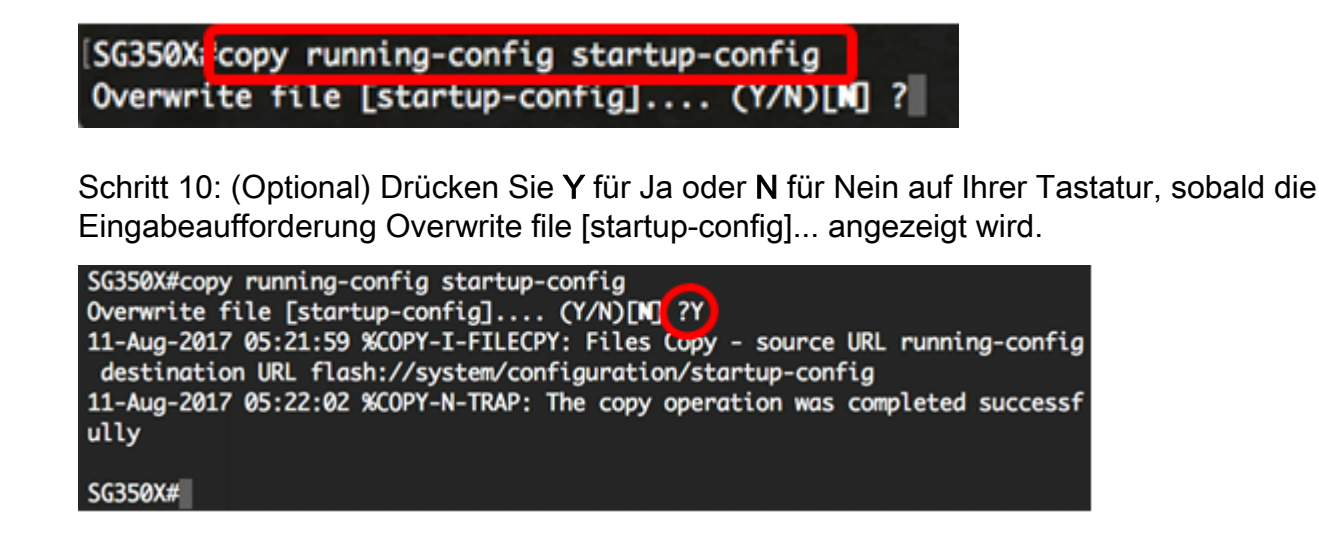

Sie haben nun statische IPv4-Routen auf Ihrem Switch über die CLI konfiguriert.